**4123305 การพัฒนาแอปพลิเคชันบนอุปกรณ์เคลื่อนที่**

# Chapter 4 การสร้างแอปพลิเคชั่นคำนวณ part 1: กำหนด layout แบบคอลัมภ์ การใส่รูปภาพ การสร้าง TextField ใส่ปุ่ม และ SizedBox

# ผลลัพธ์วันนี้

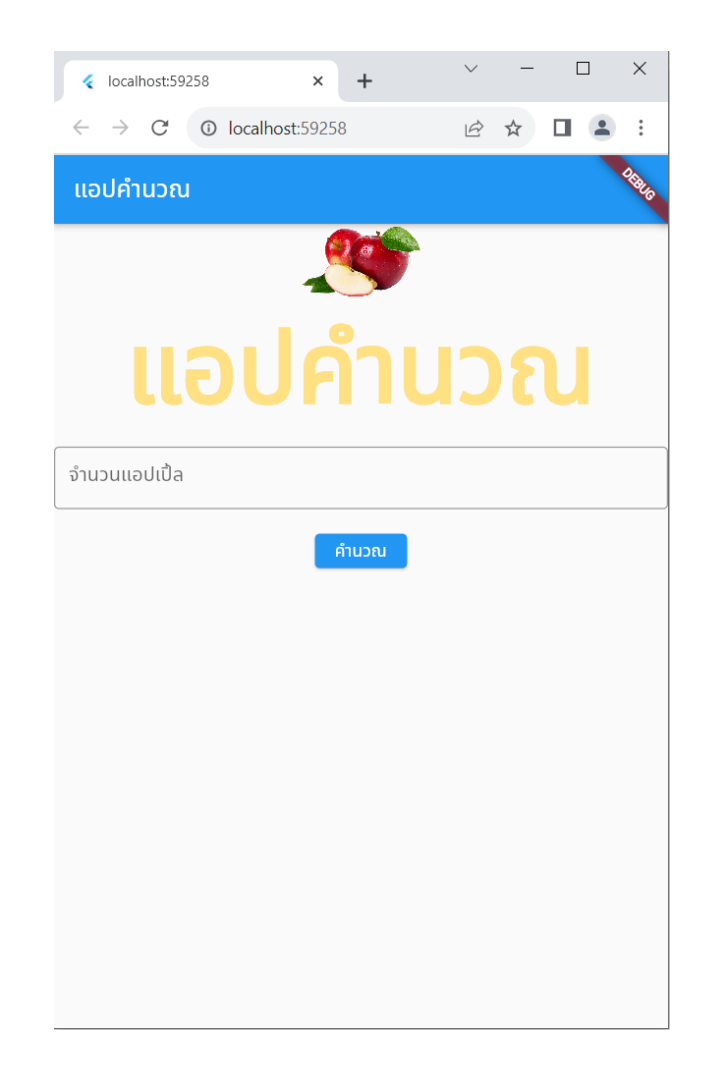

## 1. cd เข้า folder หน้า desktop โดยวิธีที่ถนัด

#### **Command Prompt**

Microsoft Windows [Version 10.0.19045.3693] (c) Microsoft Corporation. All rights reserved.

 $C:\Upsilon\U$ sers $\U21H1$ >

# 2. สร้าง project ใหม่ ตั้งชื่อว่า calculate

```
C:\Windows\System32\cmd.exe - flutter create calculate
```

```
Microsoft Windows [Version 10.0.19045.3693]
(c) Microsoft Corporation. All rights reserved.
```

```
C:\napaphatFlutter>flutter create calculate
Creating project calculate...
Resolving dependencies in calculate... (2.0s)Got dependencies in calculate.
Wrote 129 files.
```

```
All done!
You can find general documentation for Flutter at: https://docs.flutter.dev/
Detailed API documentation is available at: https://api.flutter.dev/
If you prefer video documentation, consider: https://www.youtube.com/c/flutterdev
```

```
In order to run your application, type:
```

```
$ cd calculate
$ flutter run
```
Your application code is in calculate\lib\main.dart.

```
C:\nabla consequently C:\nabla
```
#### 3. เปิด project ใน vscode ลบโค้ดทิ้งหมดใน main.dart ให้เหลือเฉพาะส่วน import ่<br>:<br>;

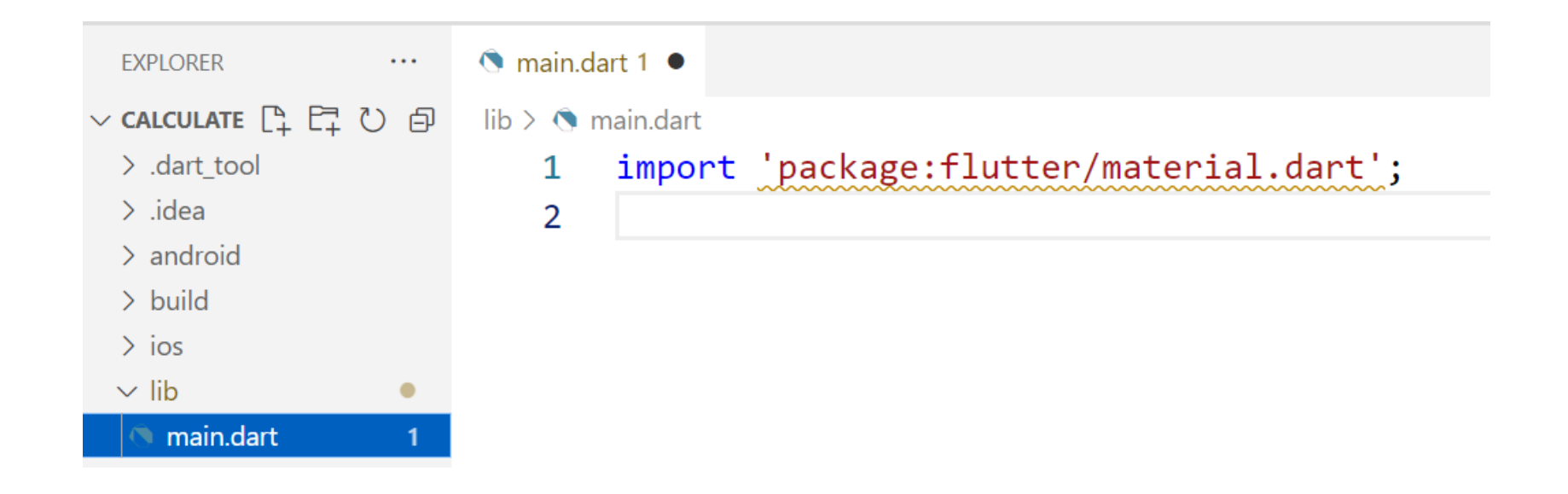

#### 4. สร้าง void main tip\* พิมพ์ main แล้วเลือกที่ vscode เลือกให้ จะมาทั้งหมด ั

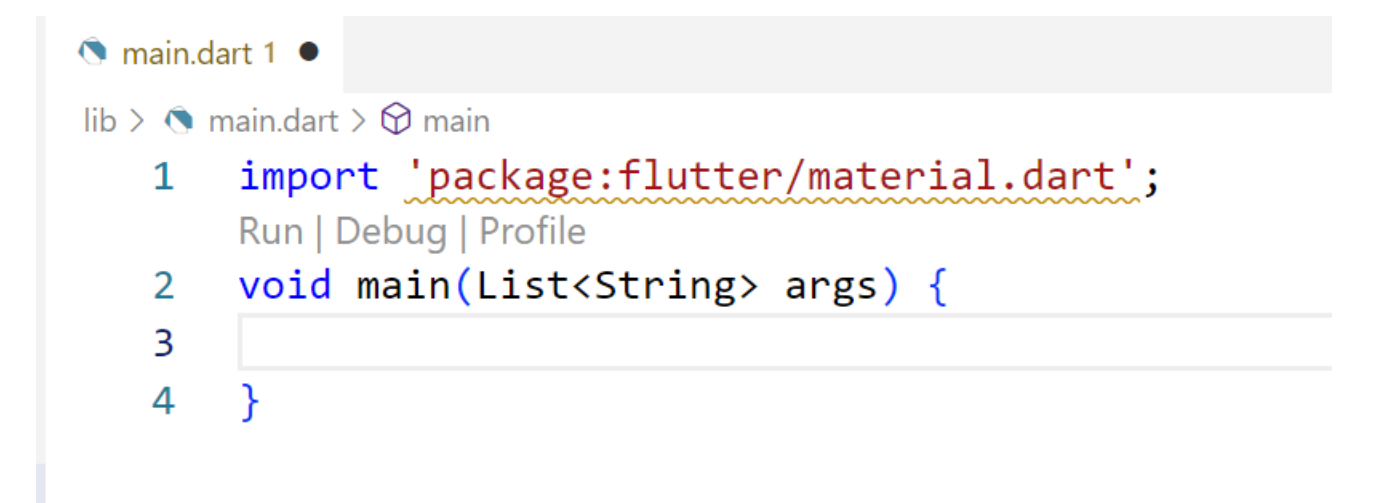

### 5. สร้าง StatelessWidget ด้วยการพิมพ์stl แล้วเลือกที่ vscode เลือกให้ จะได้ผลโค้ดดังรูป

```
C main.dart •
lib > \odot main.dart > \mathcal{L}_{3} MyWidget
       import 'package:flutter/material.dart';
   \mathbf{1}Run | Debug | Profile
       void main(List<String> args) {
    2
   3
   4
        ł
   5
        class MyWidget extends StatelessWidget {
   6
          const MyWidget({super.key});
    7
   8
          @override
   9
          Widget build(BuildContext context) {
  10
            return const Placeholder();
  11
  12
  13
```
#### 6. ต ้ ง ัช ื อวา ่ MyApp ่<br>:<br>: หมายเหตุ\* ตรง const จะขึ้นชื่อ MyApp ให้อัติโนมัติ ่

```
S main.dart ●
lib > \odot main.dart > \uparrow MyApp
        import 'package:flutter/material.dart';
    \mathbf{1}Run | Debug | Profile
    2 \vee void main(List<String> args) {
\bullet3
    4
    5
        class MyApp extends StatelessWidget {
    6
           const MyApp({super.key});
    7
    8
          @override
    9
   10
          Widget build(BuildContext context) {
   11
             return const Placeholder();
   12
   13
```
## 7. ลบตรง const Placeholder พิมพ์ MaterialApp แทน

```
\bigcirc main dart \bigcirclib > \bigcirc main.dart > \mathcal{L} MyApp > \bigcirc build
   \mathbf{1}import 'package:flutter/material.dart';
        Run | Debug | Profile
        void main(List<String> args) {
   2
    3
    4
    5
        class MyApp extends StatelessWidget {
    6
           const MyApp({super.key});
    7
    8
          @override
    9
           Widget build(BuildContext context) {
  10
           return MaterialApp();
  11
  12
  13
```
### 8. พิมพ์ home: Scaffold () ด้านใน MaterialApp

```
class MyApp extends StatelessWidget {
 6
       const MyApp({super.key});
 \overline{7}8
       @override
 9
       Widget build(BuildContext context) {
10
         return MaterialApp(home: Scaffold(),);
11
12
13
```
## . ใน Scaffold >>ใส ่ appBar และ ใส ่ title และ text

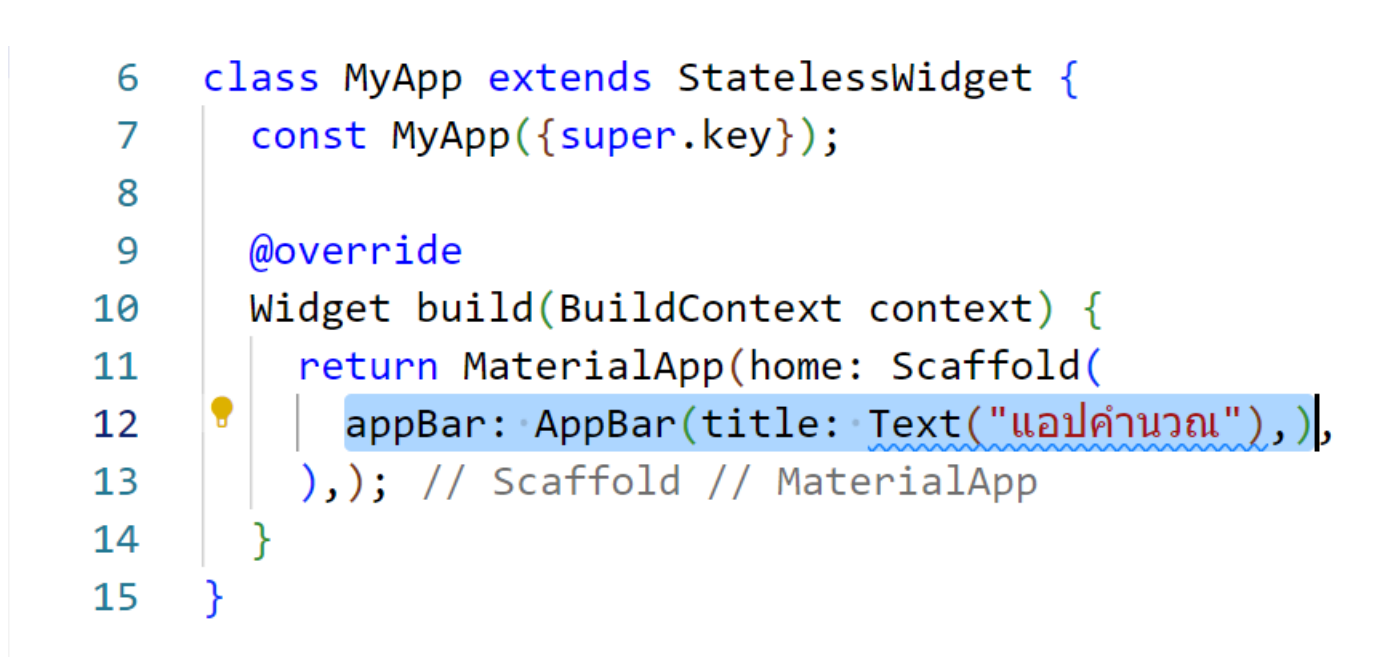

### 10. la body

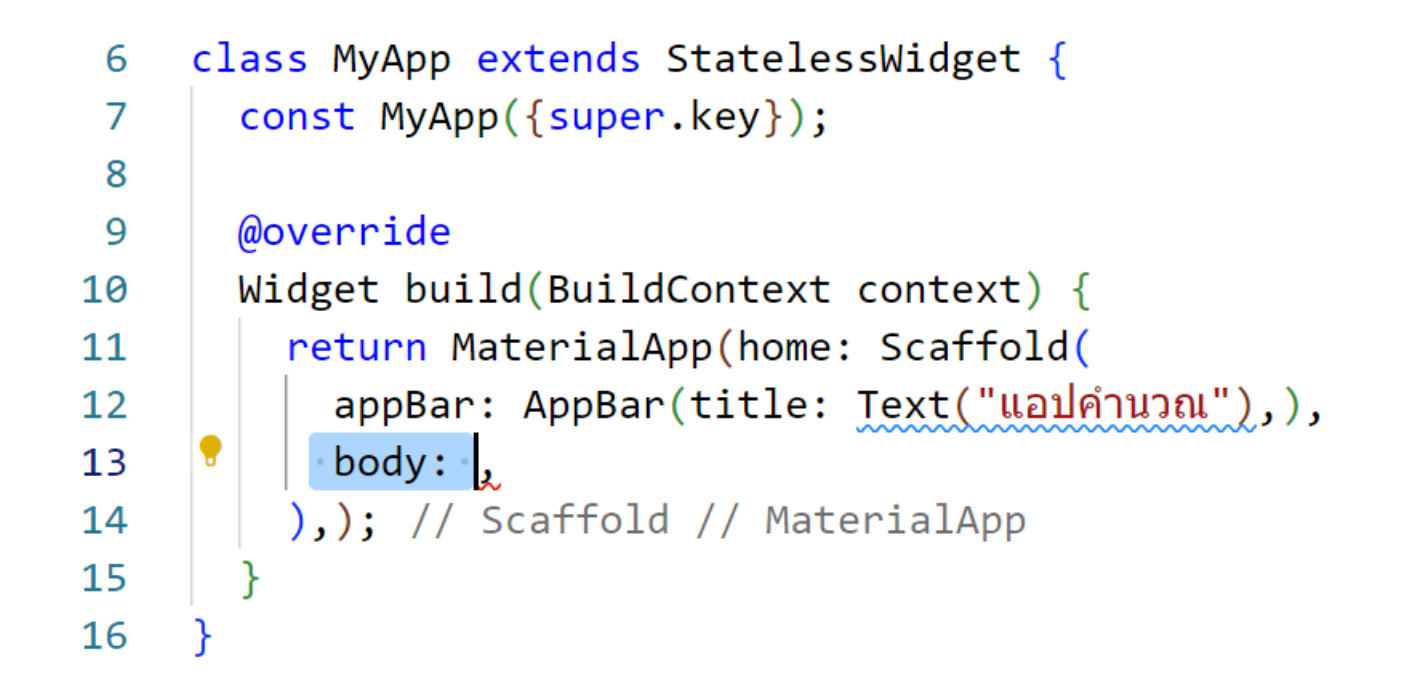

#### $11$ . สร้าง StatefulWidget ด้วยการพิมพ์ stf แล้วเลือกที่ vscode เลือกให้ จะให้โค้ดมาทั้งหมด >> แล้วตั้งชื่อ Home ่<br>:<br>:

```
class Home extends StatefulWidget {
18
      const Home({super.key});
19
20
      @override
21
      State<Home> createstate() => HomeState();
22
23
24
25
    class HomeState extends State<Home> {
      @override
26
      Widget build(BuildContext context) {
27
        return const Placeholder();
28
29
30
```
12. ที่ body ของ class แรก ให้ใส่ Home() หมายเหตุ $^{\textstyle *}$  คือการเรียกใช้ <code>class</code> home ด้านล่างนั้นเอง ่ ่<br>(

```
6 \vee class MyApp extends StatelessWidget {
 7
       const MyApp({super.key});
 8
      @override
 9
       Widget build(BuildContext context) {
10 \sim11
         return MaterialApp(home: Scaffold(
           appBar: AppBar(title: Text("แอปคำนวณ"),),
12 \simbody: Home(),
13),); // Scaffold // MaterialApp
14
15
16
17
```
### 13. void main ค้านบน ใส่ runApp (MyApp()); หมายเหตุ $^{\boldsymbol *}$  คือ การสั่ง run class MyApp()

**♦** main.dart lib >  $\bigcirc$  main.dart >  $\bigcirc$  main import 'package:flutter/material.dart';  $1 \quad$ Run | Debug | Profile  $2 \vee \sqrt{$ oid main(List<String> args) { runApp(MyApp()); 3 4 5

14. แก้ return ที่ class สุดท้าย ใส่ Text แทน const  $\overline{\mathbf{S}}$ Placeholder() >> และใส่ข้อความว่า Homepage ֧֦֧֘֝֟֟֓֝<u>֦</u><br>֧֝

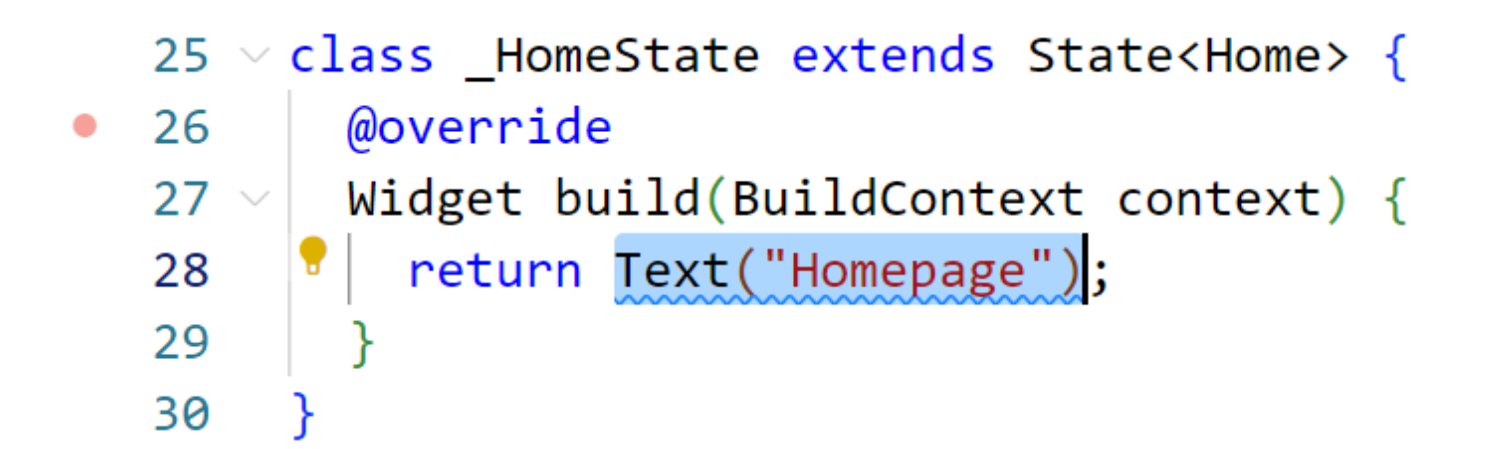

# และทคลอง run แอปจากการแก้ทั้งหมด ใศ้ผลคังรูป

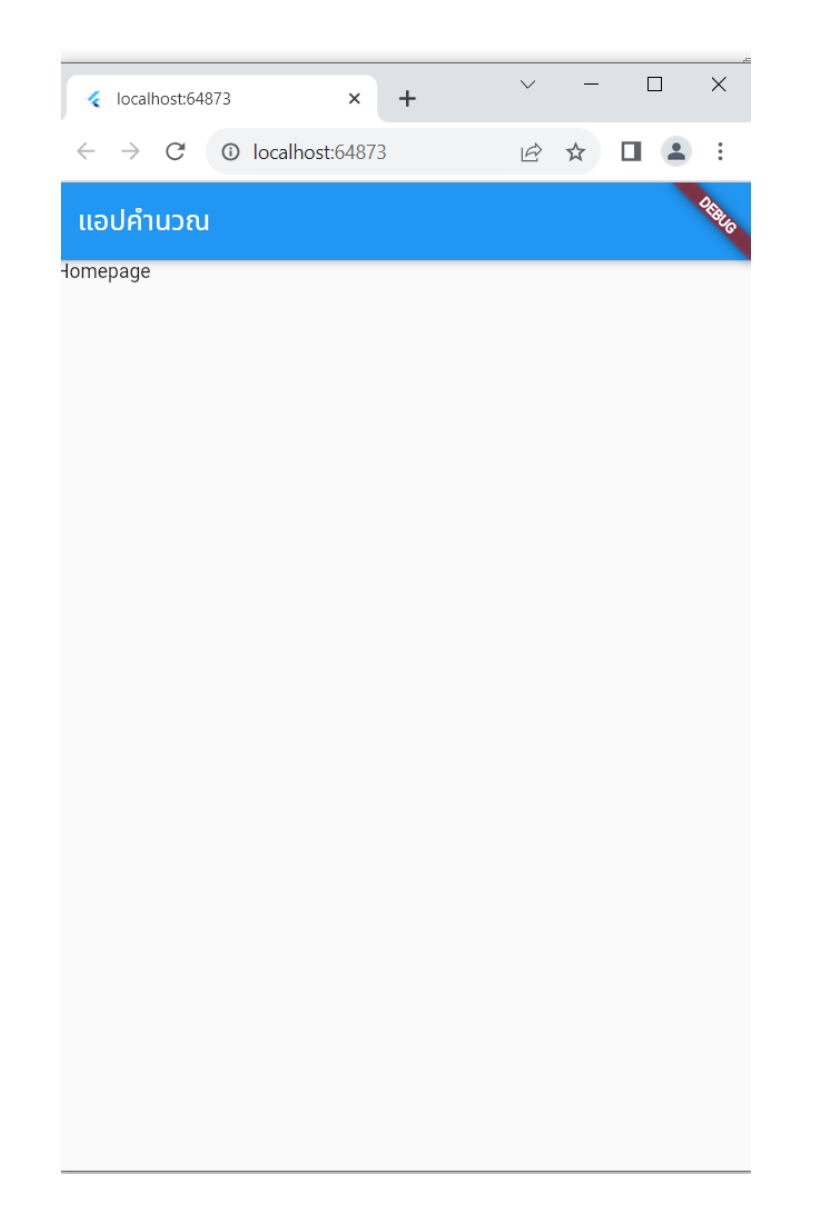

#### Recap : Child VS Children

child takes a single widget

child: Text('foo')

children takes a list of widgets

children: <Widget>[Text('foo'), Text('bar')]

### column

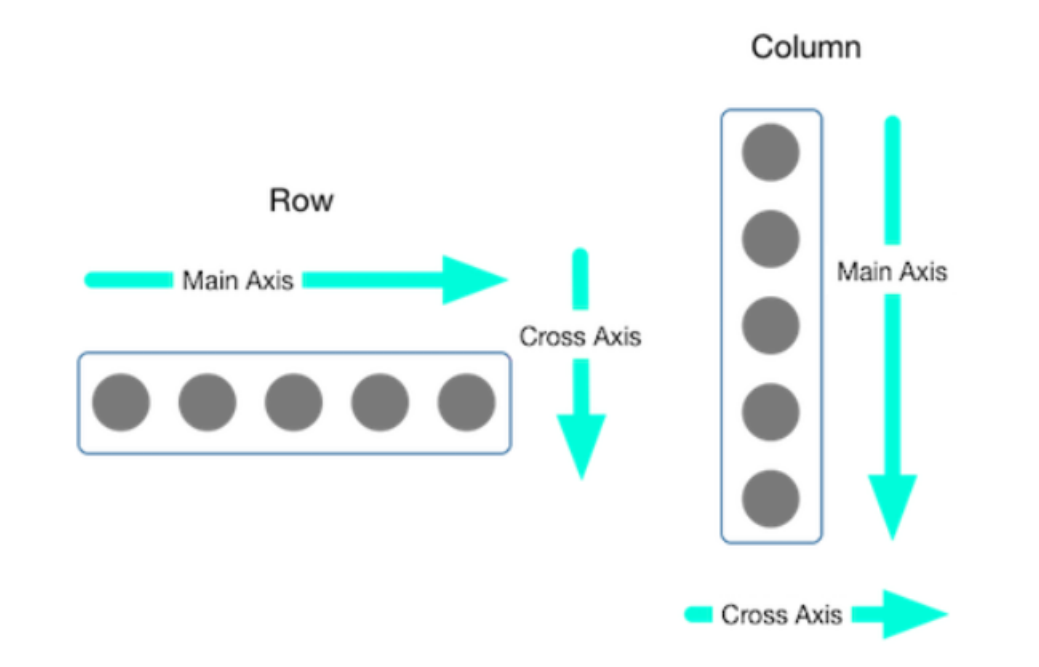

#### ศึกษาเพิ่มเติมได้ที่ https://docs.flutter.dev/development/ui/layout

## column (ต่อ)

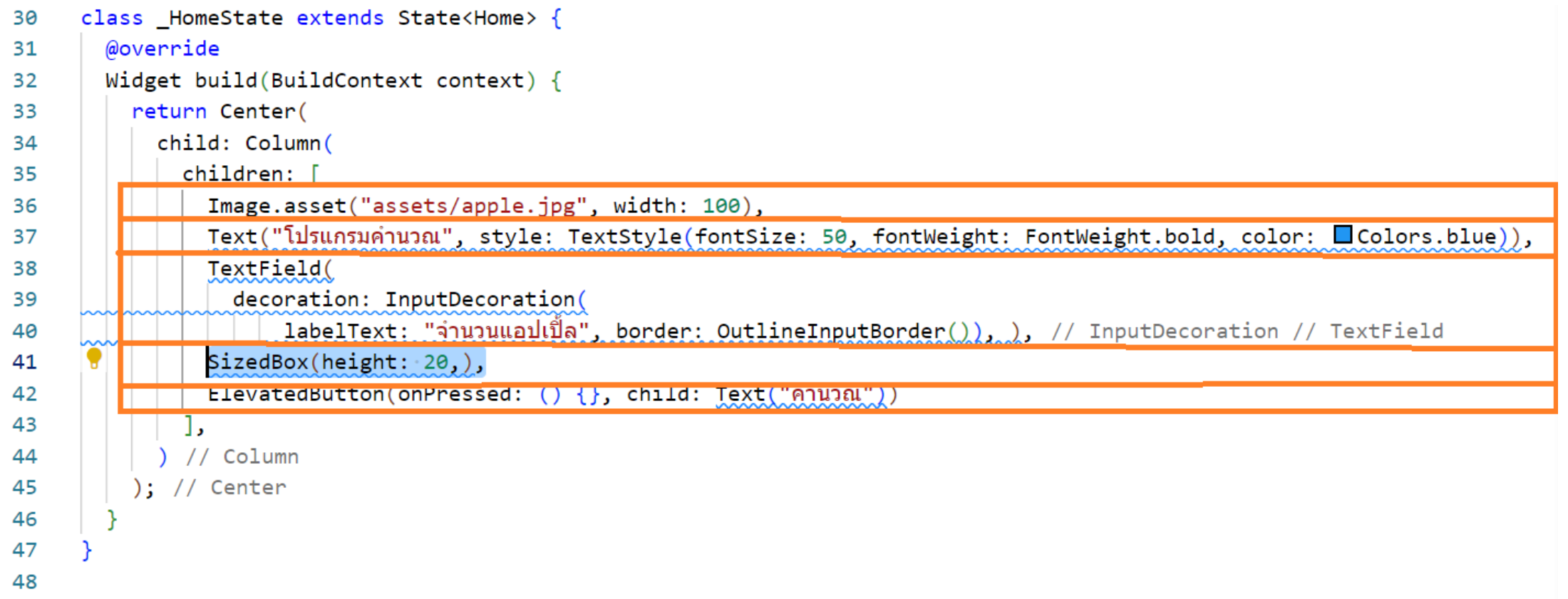

ศึกษาเพิ่มเติมได้ที่ https://docs.flutter.dev/development/ui/layout

# 15. ที่ class สุดท้าย ตรง return แก้เป็น Center( child: Column (children:

- class \_HomeState extends State<Home> { 25 ۰
	- **@override** 26
	- Widget build(BuildContext context) { 27
		- return Center(child: Column(children: [Text("picture"), Text("แอปคำนวณ")],),);
	- 30

28

29

### 16 la text field

- class HomeState extends State<Home> { 25
- **@override** 26
- Widget build(BuildContext context) { 27
- return Center(child: Column(children: [Text("picture"), Text("แอปคำนวณ"), 28
- TextField(decoration: InputDecoration(labelText: "จำนวนแอปเปิ้ล", 29
- border: OutlineInputBorder()))],),); // InputDecoration // TextField // Column // 30
- 31 32

### 17. กด alt +shift+ f ในการจัดโค้ด

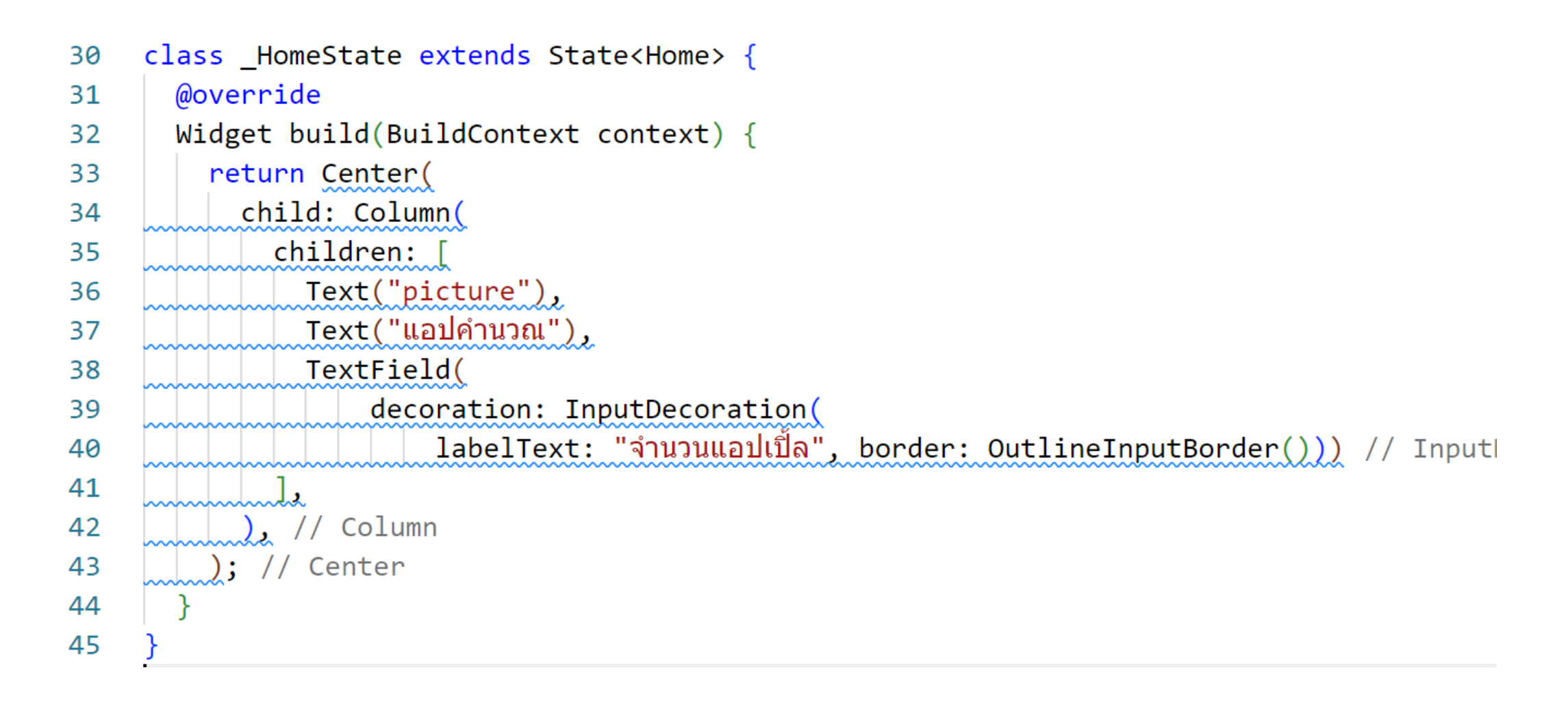

#### 18. เริ่มใส่รูป โดยเริ่มค้นรูป png ที่ใม่มีลิขสิทธิ์ ที่เว็บ ่<br>.<br>. ่ **่ง**  $\sum_{i=1}^{n}$ ่ <https://www.cleanpng.com/>

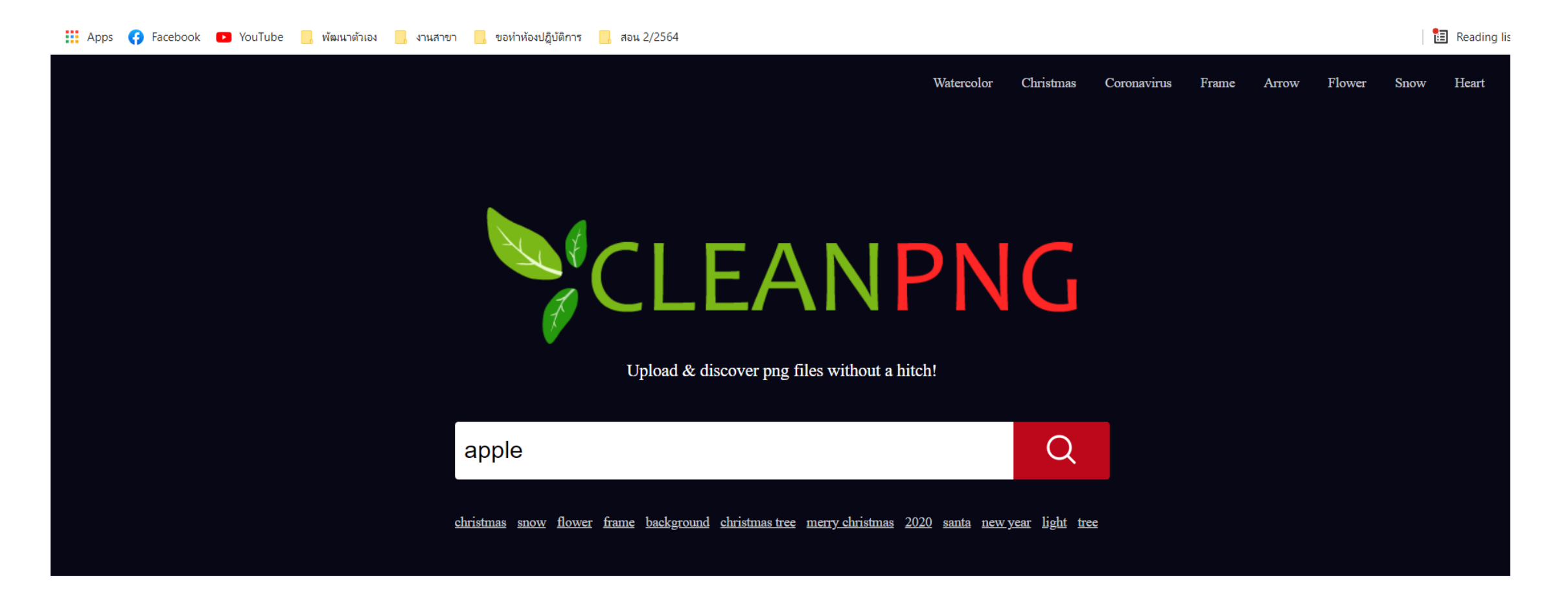

#### 19. สร้าง folder assets ใน folder project หมายเหตุ $^{\boldsymbol *}$  จะสร้างใน <code>vscode</code> เหมือนการทำ <code>font</code> ครั้งที่แล้วก็ได้ ่

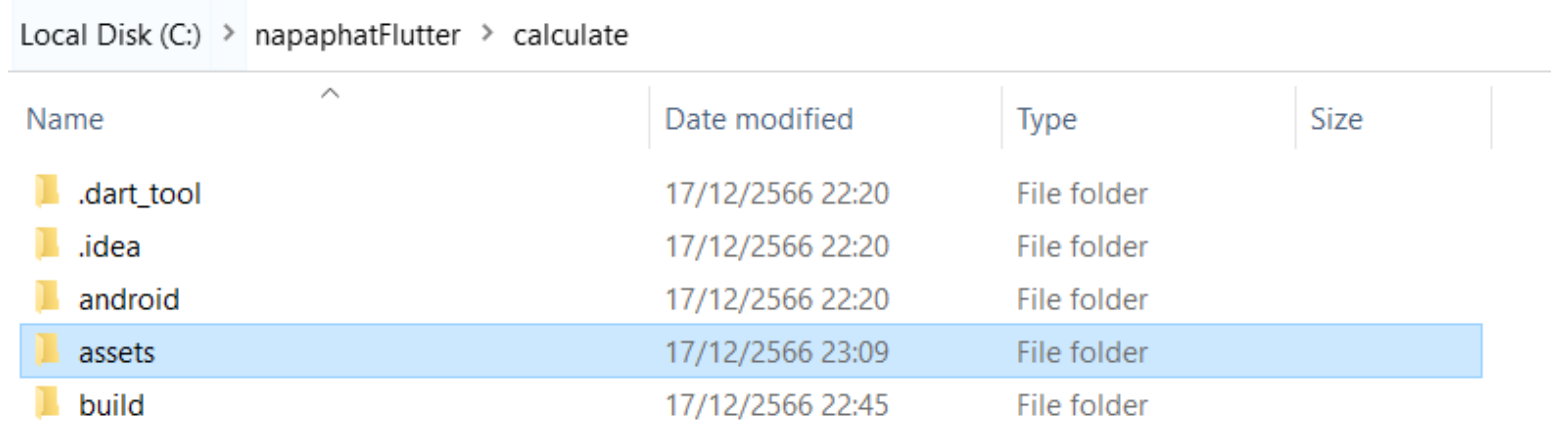

#### 20. นำรูปจากการค้นหา แก้ไขชื่อรูป และนำรูปไปใส่ folder assets ที่  $\overline{\phantom{a}}$ ่<br>:<br>:  $\overline{\phantom{a}}$ สร้างขึ้น หมายเหตุ\* จะนำไปใส่ เหมือนการทำ font ครั้งที่แล้วก็ได้ **∤ |** ้

This PC > Local Disk (C:) > napaphatFlutter > calculate > assets

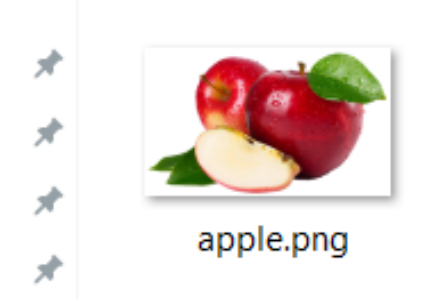

### 21. set ค่าในไฟล์ pubspec.yaml แล้วบันทึกไฟล์

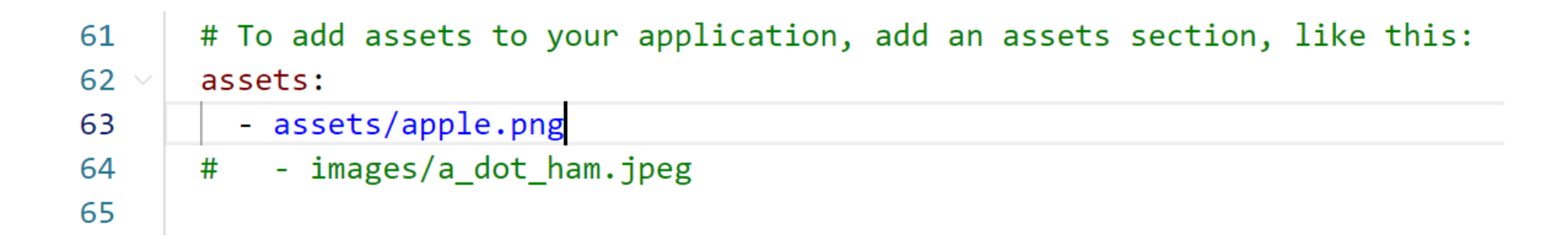

### 22. แก้โค้ดที่ไฟล์ main.dart ใส่ image

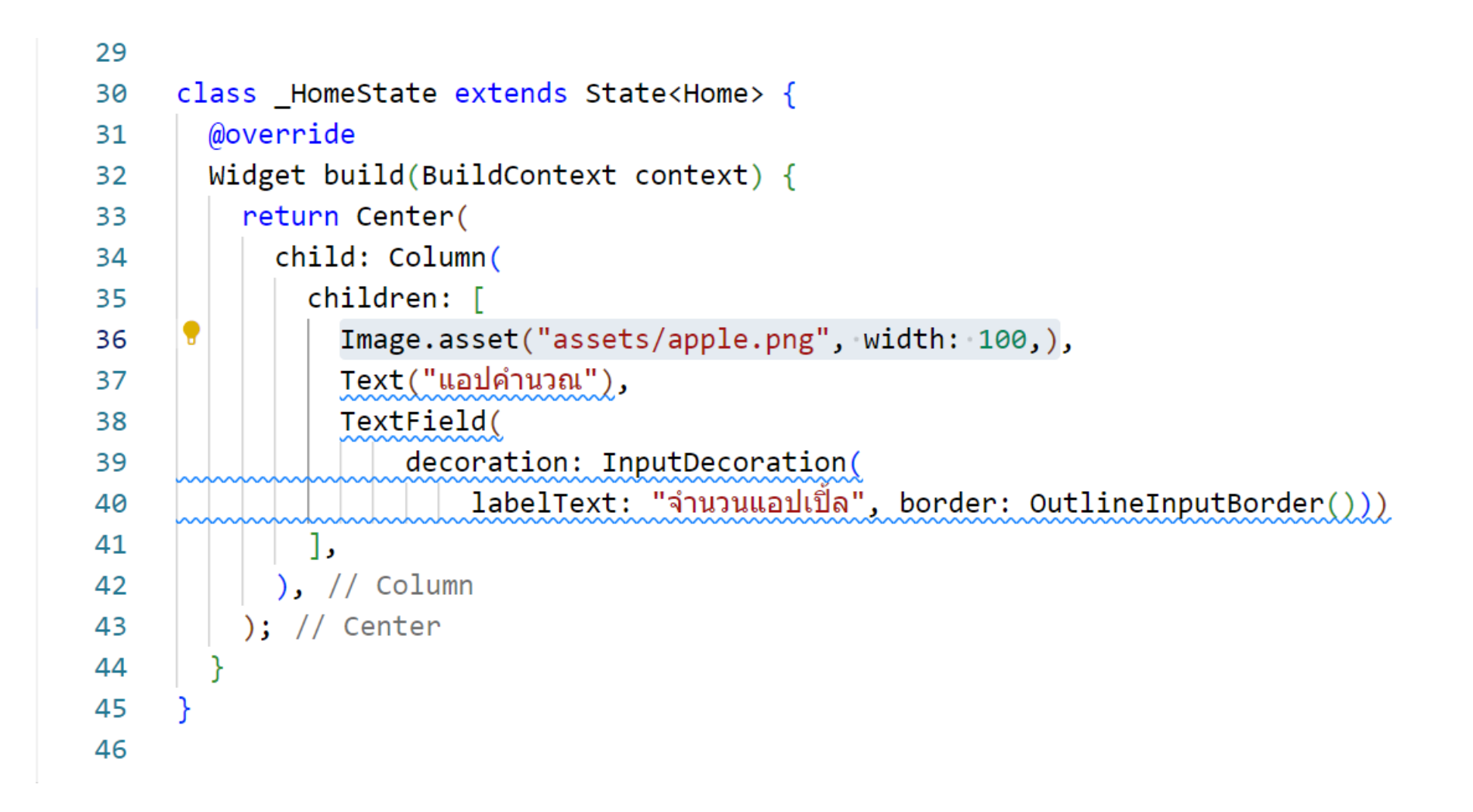

#### และ run จะได้ผลลัพธ์ดังภาพ

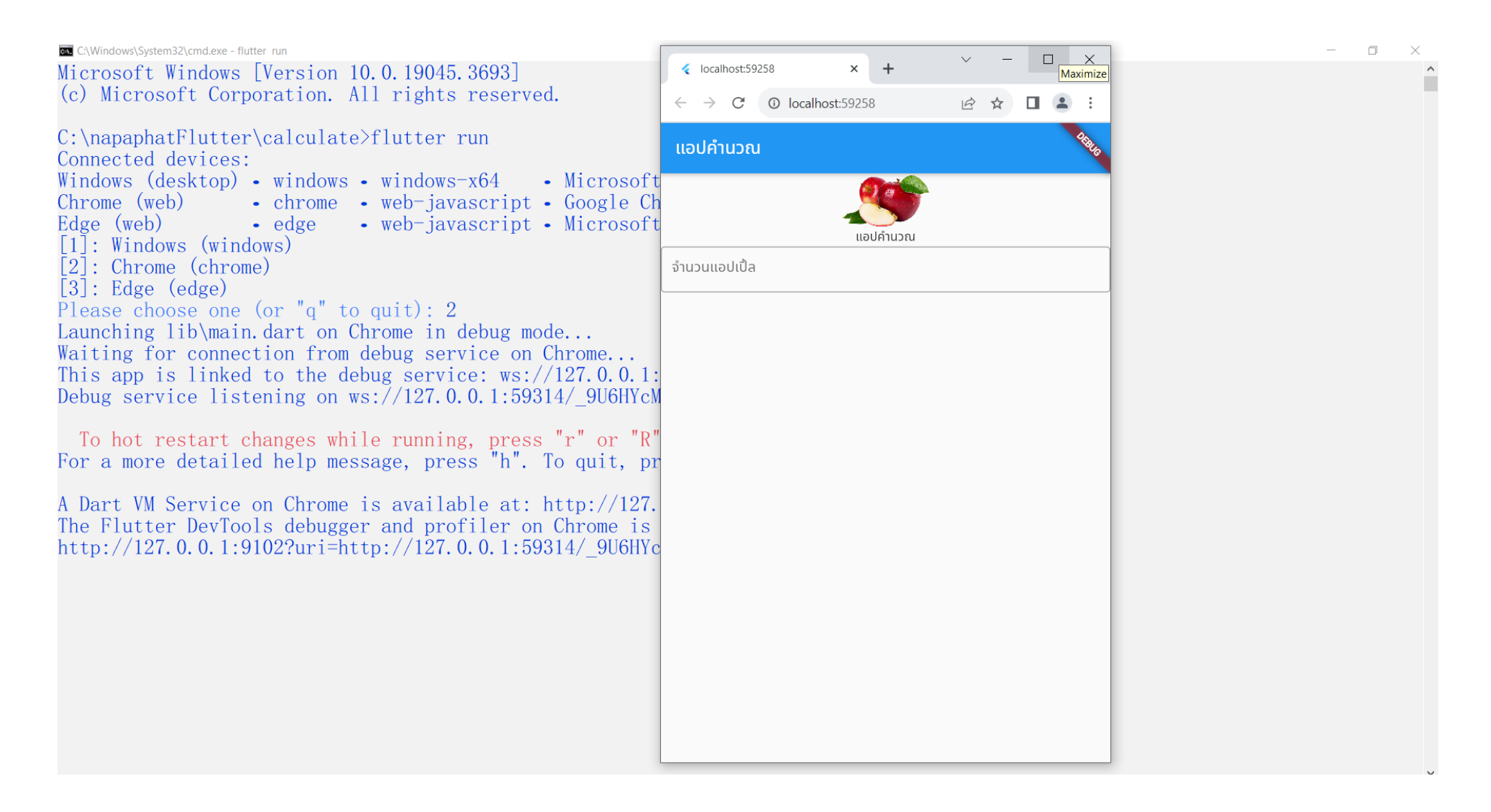

#### 23. เปิด new window ดูโค้ดเก่า เพื่อดูโค้ดตกแต่ง font ่  $\ddot{\phantom{a}}$ **.**

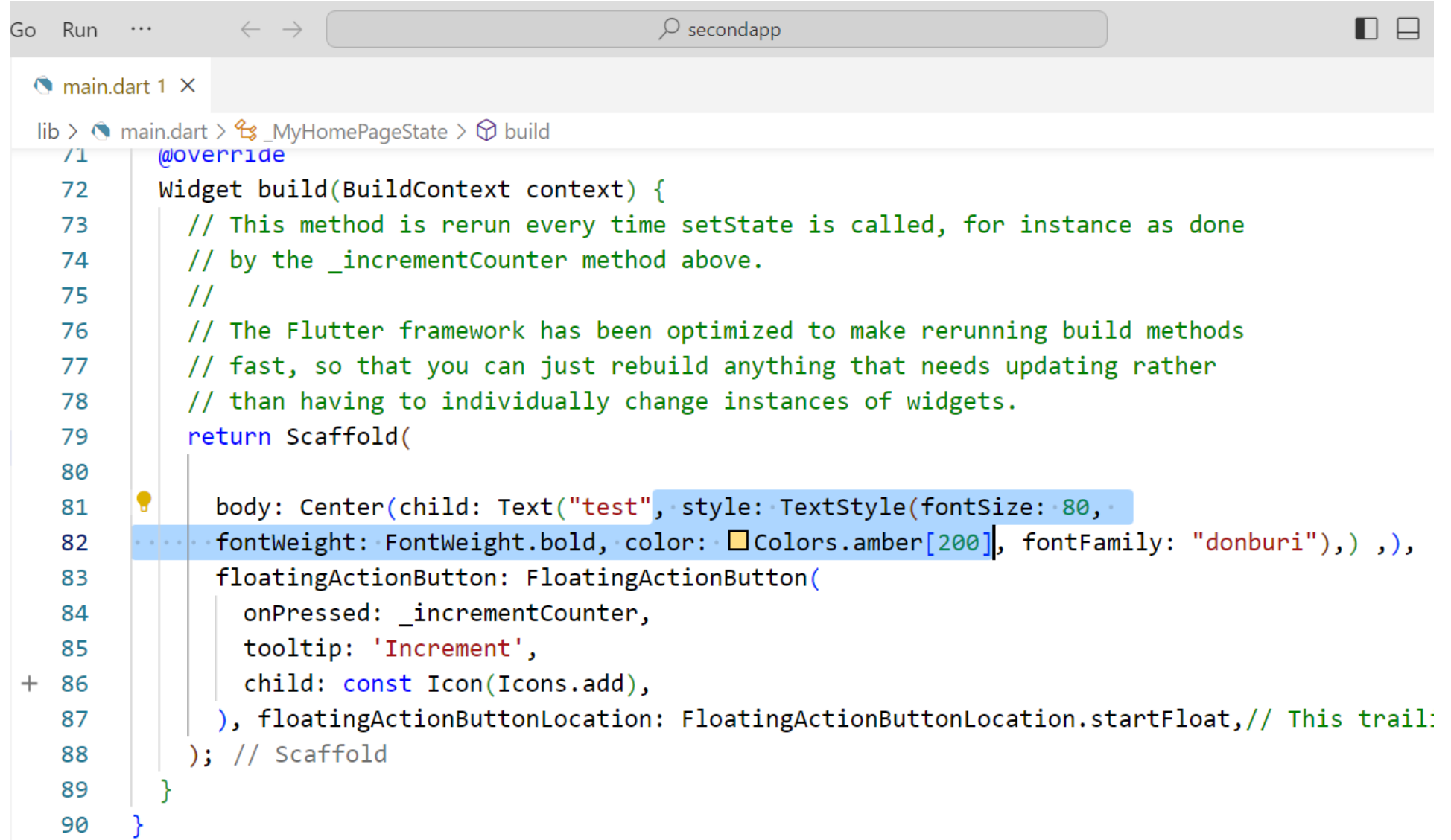

#### 24. นำโค้ด มาปรับตัวอักษร

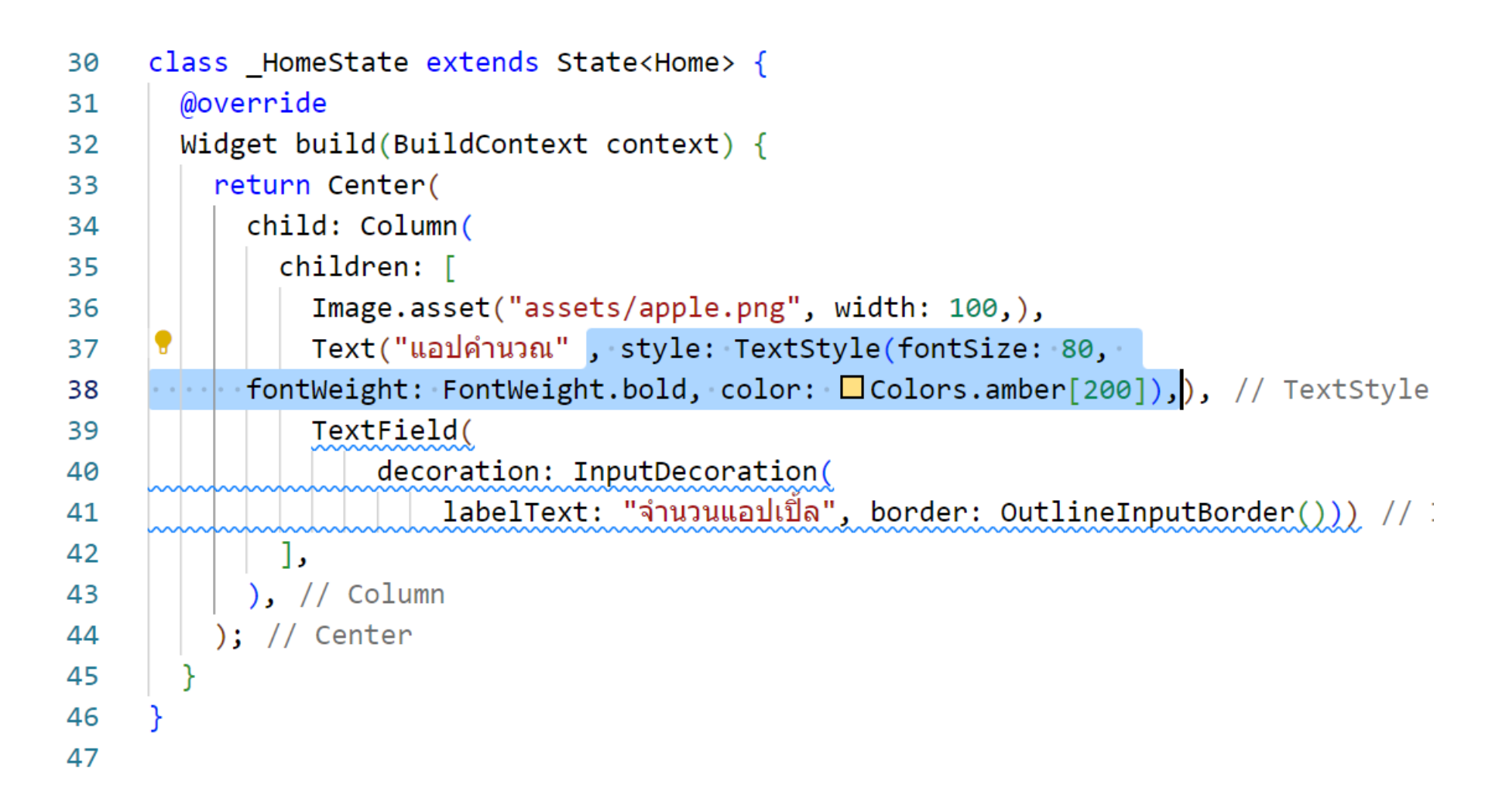

## 25. ใส่ปุ่มบันทึก

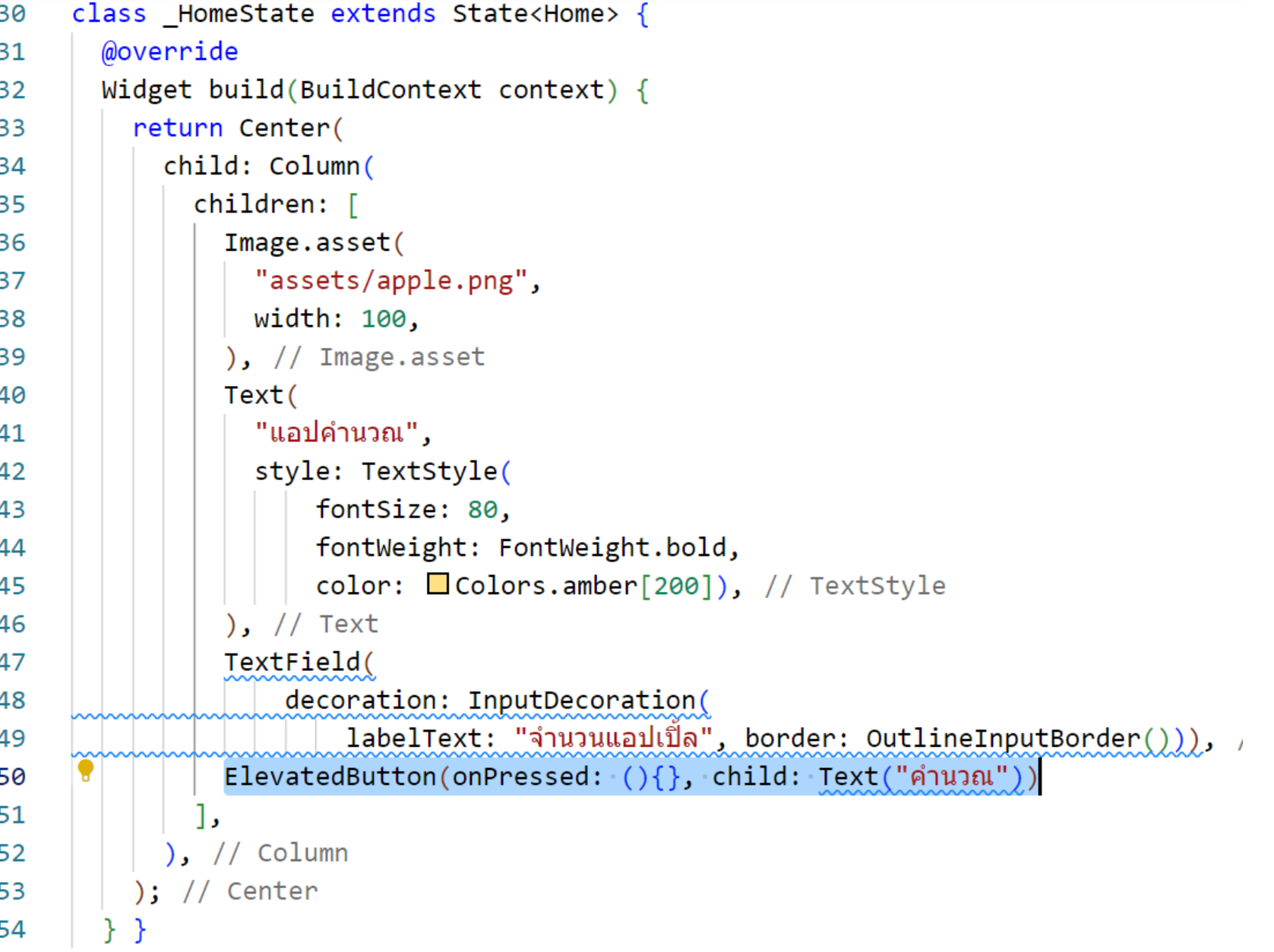

#### แล้วทดลอง run ได้ผลดังภาพ

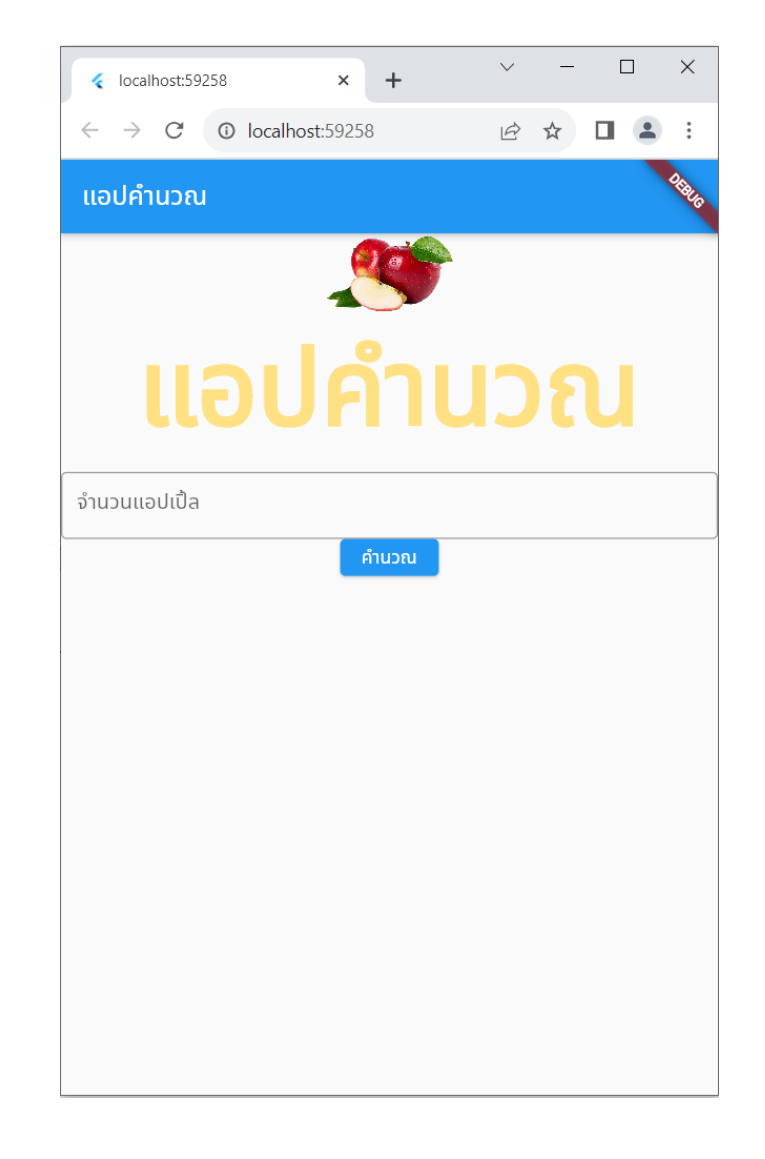

#### 26. ใส ่SizedBox เพื่อเว้นระยะ

หมายเหตุ $*$  หากกำหนด height มากเกินไป อาจ error ได้ เนื่องจากสเกลใหญ่เกินไป

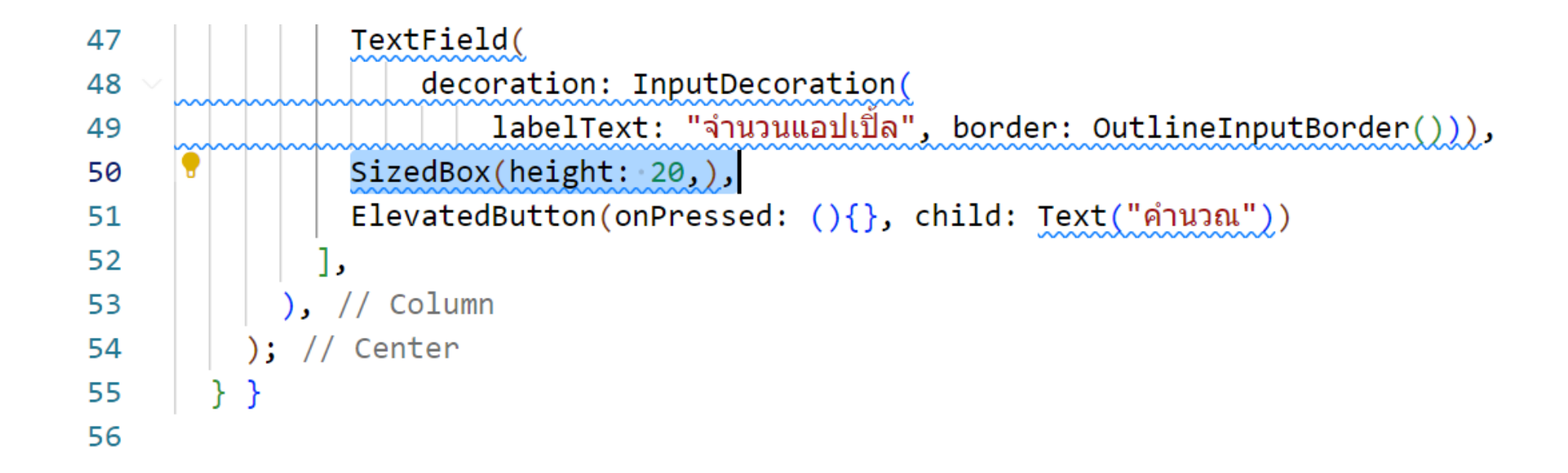

อ้างอิงโค้ดจาก https://api.flutter.dev/flutter/widgets/SizedBox-class.html

### และ run จะได้ผลลัพธ์ดังภาพ

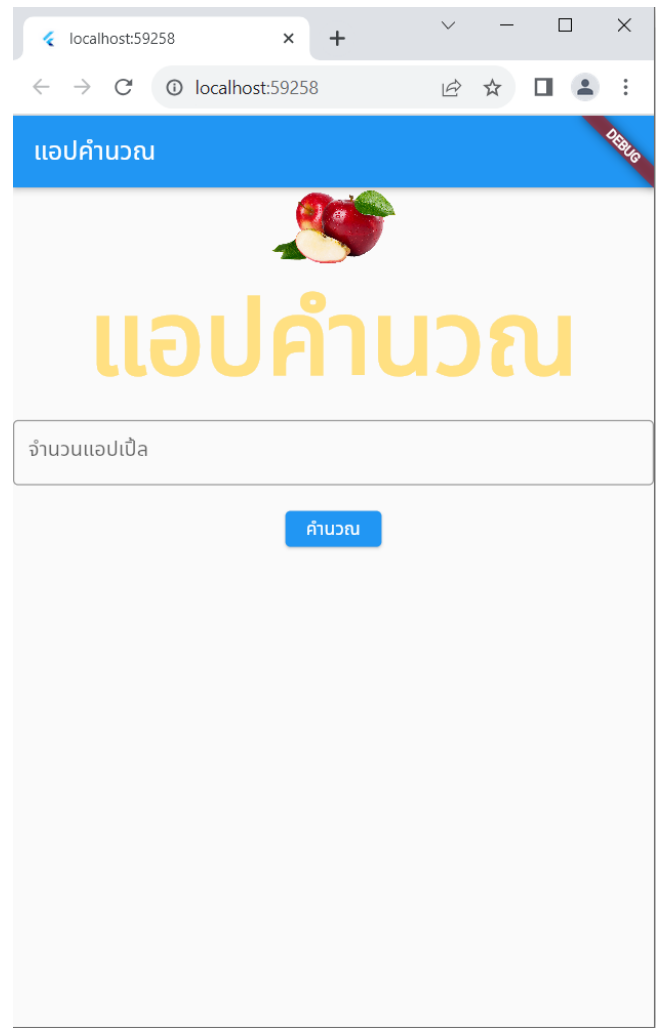

#### $27$ . เพิ่มเติม $^{\ast}$  สามารถกำหนดรูปแบบ font ให้กับ text ได้ (ทบทวน ่<br>1  $\bigcup$ เนื้อหาจากครั้งที่แล้ว) ่

#### download font

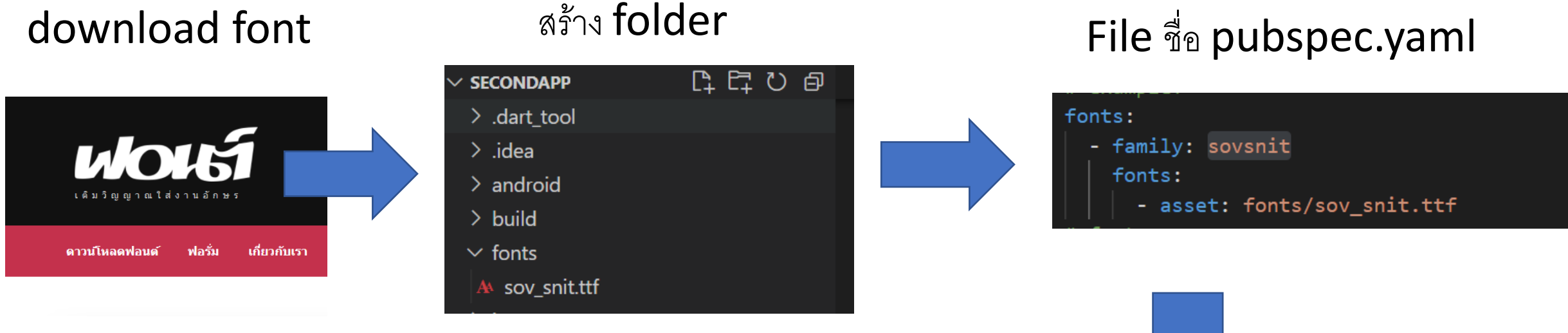

#### ใส่ fontFamily ที่สร้างใน main.dart

body: Center(child: Text("สวัสดี", style: TextStyle (fontSize: 100, fontWeight: FontWeight.bold, color: Colors.blue, fontFamily: 'sovsnit'),),), // TextStyle // Text // Center

## **Reference**

ลงวิศวกร สอนคำนวณ. Flutter 2 Mobile App Bootcamp 2021 - Uncle Engineer คอลัมภ์> https://docs.flutter.dev/development/ui/layout SizedBox > https://api.flutter.dev/flutter/widgets/SizedBox-class.html